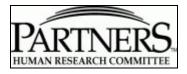

# **PHRC Member SharePoint Instructions**

| Logging in to the PHRC Member SharePoint                | 2  |
|---------------------------------------------------------|----|
| To view the meeting agenda/ submission documents.       |    |
| REVIEWING OPTIONS                                       | 4  |
| Copying Text from a PDF                                 | 4  |
| Copying Text from a WORD Document                       |    |
| Reviewing Documents Online Side-by-side                 | 6  |
| Printing Documents                                      | 7  |
| Saving Documents                                        |    |
| Using Comment & Mark up Tools in Adobe Acrobat for PDFs |    |
| Using an iPad Tablet Computer                           | 12 |
|                                                         |    |

## PHRC Member SharePoint

You may access the PHRC SharePoint site from any computer that is connected to the Internet. The SharePoint site will be updated with meeting specific documents one week before the scheduled IRB meeting. Members will receive an email notification when the meeting specific documents have been posted. A copy of the agenda will be included in the email sent.

#### To view the meeting agenda/ submission documents.

- 1. Go to the PHRC Member SharePoint site: <u>https://phrc.partners.org</u> (main page)
- 2. Click on the panels tab. If you are only a member of one panel you will only see one panel tab. You can also bookmark your panels page for future accessibility.

| 🎁 Home                | This Site: Home                                                                                                    | ۶ 🖌                                 |
|-----------------------|----------------------------------------------------------------------------------------------------|-------------------------------------|
| Hom MGH_Panel_A       | MGH_Panel_B MGH_Panel_C BWH_Panel A BWH_Panel_B BWH_Panel_C BWH_Panel_D                                                                                   | Site Actions *                      |
| View All Site Content | Announcements - Home                                                                                                    |                                     |
| Sites                 |                                                                                                    | DADTA ICDC                          |
| MGH_Panel_A           | Partners Human Research Committee IRB Member Survey                                                                                                    | FARINERS.                           |
| MGH_Panel_B           | The Partners Human Research Committee conducted a brief online survey of IRB members between April                                                        | HUMAN RESEARCH COMMITTEE            |
| MGH_Panel_C           | 14, 2010 and April 30, 2010. The survey was an internal quality improvement activity to obtain feedback<br>on various aspects of Human Research Committee | Member Information                  |
| BWH_Panel A           | on vendus espects of manan respect of committee                                                                                                    | Member Conflict of Interest Policy  |
| BWH_Panel_B           | Add new announcement                                                                                                    | Governance and Operating Procedures |
| BWH_Panel_C           |                                                                                                    | SharePoint Instructions             |
| BWH_Panel_D           |                                                                                                    | Add new link                        |
| Recycle Bin           |                                                                                                    |                                     |

Note: to access via a mobile device type '/m' after the panel name in the address. So for panel MGH A, it would be https://phrc.partners.org/MGH A/m/

3. Click the Agenda

| MGH_Panel                    | _A                                                                                                  |                 |                 |                   |                   | This Site: | MGH_Pa                                       | nel_A 🔽                     |                      |  |
|------------------------------|----------------------------------------------------------------------------------------------------|-----------------|-----------------|-------------------|-------------------|------------|----------------------------------------------|-----------------------------|----------------------|--|
| Home MGH_Panel_A             | MGH_Panel_B M                                                                                       | IGH_Panel_C     | BWH_Panel A     | BWH_Panel_B       | BWH_Panel_C       | BWH_Panel_ | D                                            |                             | Site Act             |  |
| /iew All Site Content        | Home > MGH_Par                                                                                      | nel_A           |                 |                   |                   |            |                                              |                             |                      |  |
| ocuments                     | Current Agen                                                                                        | nda             |                 | -                 |                   | ×          | Revi                                         | ewer Documen                | ts                   |  |
| 2007_Minutes                 | = Agenda - Novemi                                                                                   | ber 3, 2009 🔺   |                 |                   |                   |            | Туре                                         | Name                        | O Modified By        |  |
| 2008_Minutes<br>2009_Minutes | Add new link                                                                                        |                 |                 |                   |                   |            |                                              | Consent Review<br>Worksheet | Connor,<br>Daniel G. |  |
| ists                         | Review Proce                                                                                        | eedings Re      | minder          |                   |                   | •          |                                              | Review<br>Worksheet.1.12.09 | Connor,<br>Daniel G. |  |
| Calendar                     | INDEPENDENCE OF                                                                                     |                 |                 |                   | 9/18/2009 4:4     | 6 PM       | B)                                           | Guide to                    | Connor,              |  |
| urveys                       | by Connor, Daniel G                                                                                 |                 |                 |                   |                   |            |                                              | Review.1.12.09              | Daniel G.            |  |
| PHRC Member<br>Survey        | Federal regulations<br>oversee human-sub<br>an investigator or o                                    | bjects research | In the event    | you perceive any  | undue influence ( |            | PHR                                          | C Links                     | -                    |  |
| Recycle Bin                  |                                                                                                    |                 | cas to mindened | e uie outcome or  |                   |            |                                              | iber Survey                 |                      |  |
| Recycle bill                 | Conflicts of Inter                                                                                  |                 |                 |                   | 9/18/2009 4:4     | 6 PM       |                                              | ies & Guidance              |                      |  |
|                              | by Connor, Daniel G.<br>Please check the agenda for your review assignments and contact the meeting |                 |                 |                   |                   |            | Consent Forms                                |                             |                      |  |
|                              | administrator if you                                                                                |                 |                 | inclus and contac | e die nieeding    |            | <ul> <li>Education &amp; Training</li> </ul> |                             |                      |  |
|                              | administrator in you have a connect of interest.                                                    |                 |                 |                   |                   |            | Governance and Operating Procedures          |                             |                      |  |
|                              | http://healthcare                                                                                   | .partners.org   | /phsirb/handb   | ook/IRBMemb       | erCOI_042908.p    | df         | = IRB                                        | Member Conflicts of Ir      | nterest              |  |
|                              | Review Proceedir<br>by Connor, Daniel G                                                             |                 |                 |                   | 9/18/2009 4:4     | 6 PM       | ■ Add                                        | new link                    |                      |  |
|                              | REVIEW MATE                                                                                         |                 |                 |                   |                   |            | Regu                                         | latory Links                |                      |  |
|                              | PRIVILEGED C<br>MEMBERS ANI                                                                         |                 |                 | ENDED FOR U       | SE BY IRB         |            | - Chile                                      | Iren in Research            |                      |  |

4. Click on the protocol title to open the record

| 🔰 MGH_Pane                                   | el_A                                                                                                    |                                 | This List: Agenda 11/ | 3/2 🛩                                               |              | 2    |
|----------------------------------------------|----------------------------------------------------------------------------------------------------|---------------------------------|-----------------------|-----------------------------------------------------|--------------|------|
| Home MGH_Panel_                              | A MGH_Panel_B MGH_Panel_C BWH_Panel A                                                                                            | BWH_Panel_B BWH                 | Panel_C BWH_Panel_D   |                                                     | Site Actio   | 15 - |
|                                              | Home > MGH_Panel_A > Agenda 11/3/2009 - Y                                                                                        |                                 |                       |                                                     |              |      |
| View All Site Content                        | New - Actions - Settings -                                                                                                    |                                 |                       | View:                                               | All Items    | •    |
| Documents                                    | Protocol                                                                                                    | ⊙ PI                            | Inst/Dept             | O Reviewers                                         | Sponsor      | Ø    |
| 2007_Minutes<br>2008_Minutes<br>2009_Minutes | 2009p001437 - Health Management Training to<br>Enhance Influenza Vaccine Immunogenicity                                          | Denninger, John<br>W.,M.D.,Ph.D | MGH - Psychiatry      | Bernstein,<br>Elana J.,M.D.<br>Lauch, William<br>C. | CDC          | Ø    |
| Lists<br>Calendar                            | 2009p001562 - Evaluation of Dotarem-Enhanced<br>MRA Compared to Time-of-Flight MRA in the<br>Diagnosis of Renal Arterial Disease | Harisinghani,<br>Mukesh,M.D.    | MGH - MGH Imaging     | Nagurney,<br>John T.,M.D.<br>Waltman,               | Guerbet S.A. | U    |

5. When the record opens, the submission documents are located at the bottom of the page. Click each document title to open. **Click the 'Back' button to return to the record.** 

| Protocol              | 2009p001437 - Health Management Training to Enhance<br>Influenza Vaccine Immunogenicity                                                                                        |
|-----------------------|----------------------------------------------------------------------------------------------------|
| PI                    | Denninger, John W.,M.D.,Ph.D                                                                                                    |
| Inst/Dept             | MGH - Psychiatry                                                                                                    |
| Sponsor               | CDC                                                                                                    |
| Reviewers             | Bernstein, Elana J.,M.D.<br>Lauch, William C.                                                                                                    |
| Exp Date              |                                                                                                    |
| Notes                 |                                                                                                    |
| Attachments           | Denninger eIRB Application revised.pdf<br>Denninger Response to Review Protocol _2009-P-001437.doc<br>Denninger Underlined Consent_Influenza_10.1.09.doc<br>Reviewer Sheet.doc |
| Created at 10/30/2009 | 5:18 PM by Sundquist, Maria E Close                                                                                                    |

#### **REVIEWING OPTIONS**

The majority of documents for a submission should be in single pdf called the 'full application.' This pdf will include the application, detailed protocol, protocol summary and consent form (if applicable), as well as other study related documents. There will be times when some of these documents may be separate from the full application but all should be included in the SharePoint record unless otherwise noted by the Administrative Chair. Below are directions to help you review the submission documents online.

## **REVIEWING THE 'FULL APPLICATION' ONLINE**

#### **Copying Text from a PDF**

Copy text and paste into the Reviewer Worksheet or other document to which you can add your comments/changes/questions in preparation for the IRB meeting. The Review Worksheet is located in the SharePoint Meeting Panel home page under the 'Review Documents' section.

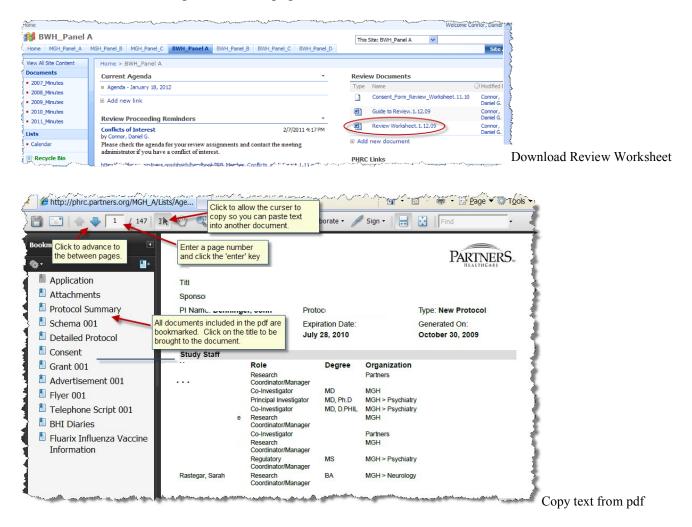

# **Copying Text from a WORD Document**

| e <u>E</u> dit <u>V</u> iew | Insert Format Too                     | ls T <u>a</u> ble <u>W</u> indow <u>H</u> elp |                |                   |                 | Type a question for help | ) - × |
|-----------------------------|---------------------------------------|-----------------------------------------------|----------------|-------------------|-----------------|--------------------------|-------|
| 🚰 🖬 🔒                       | a a 🖉 🛍                               | 🔏 🖻 🚨 🟈 🔊 🗸                                   | (** 😫 🗗        | 💷 🛃 🎫 🍕 🏼         | 🗊 ¶ 100%        | 🝷 🕜 🛄 <u>R</u> ead 🖕     | 1     |
| Showing Mar                 | kup ▼ <u>S</u> how▼                   | 8 8 9 - 8 - 12                                | 👻 🚽 🕥 🖬        | -                 |                 |                          | 1     |
| o y D                       | Insert Word                           | Field - Kac                                   | 14 4           | ▶ N B   •         | d da da da 🚽    |                          |       |
| Normal                      | Times New Ro                          | man 🔻 12 💌 <b>B</b>                           | I <u>U</u> ≣≣  |                   | E 🗄 🛊 🛊 🖽       | - 🕸 - <u>A</u> -         |       |
|                             | 1 * * * 1 * * * 1                     | ••••2••••••••3                                | a e e tra e e  | 4 * * * 1 * * * ! | 5 6             |                          | 7     |
| keep.                       |                                       |                                               |                |                   |                 |                          |       |
|                             |                                       |                                               | 1              |                   |                 |                          |       |
| Why                         | is this resear                        | ch study being d                              | lone?          |                   |                 |                          |       |
| ** 7                        | 1111 4 6 1                            |                                               |                |                   | , ,             | 20                       | 4     |
|                             |                                       | ut if doing 8 weeks of<br>to a CD will improv |                |                   |                 |                          |       |
|                             |                                       | ed 50 years and older                         |                | e the minuenza    | vaccillations ( | IIU                      | •     |
| SHOTS                       | ) are in people age                   | to so years and order                         |                |                   |                 |                          |       |
| Influe                      | enza (the flu) is a se                | erious disease. It is ca                      | used by a viru | is that spreads f | rom infected pe | rsons                    |       |
|                             |                                       | others. When younger                          |                |                   |                 |                          |       |
|                             |                                       | eople get the flu, they                       |                |                   |                 |                          |       |
|                             | · · · · · · · · · · · · · · · · · · · | ecommends that all a                          | 0              |                   |                 | -                        |       |
|                             | 1                                     | om the flu. However,<br>s in vounger people.  | the protection | given by the fl   | u shot may not  | be as                    | 1     |
| strong                      | ; in older people as                  | s in younger people.                          |                |                   |                 |                          |       |
|                             |                                       |                                               |                |                   |                 |                          |       |
|                             |                                       |                                               |                |                   |                 |                          | 1     |
|                             |                                       |                                               |                |                   |                 |                          | q     |
| 🔳 🖄 🖬 <                     |                                       |                                               |                |                   |                 |                          | -     |
|                             |                                       |                                               |                | ·≡≡≓□             | -               |                          |       |

Click and drag to highlight text that you want to copy. Once highlighted, click the 🗈 button to

copy the text and click the button to paste the text into the Reviewer Worksheet or other document to which you can add your comments/changes/questions in preparation for the IRB meeting. The Reviewer Worksheet is located in the SharePoint Meeting Panel home page under the 'Reviewer Documents' section.

#### **Reviewing Documents Online Side-by-side**

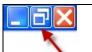

- 1. Click the \_\_\_\_\_\_ 'Restore Down' button in the top left of the document window.
- 2. Hover your curser on the side of the reduced window until the curser turns into a double sided arrow. This allows you to reshape the window. Reduce the window to half the size of the screen.

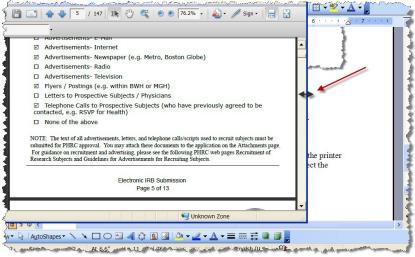

3. Open the document you want to compare and repeat the steps above until both documents are on the screen side-by-side

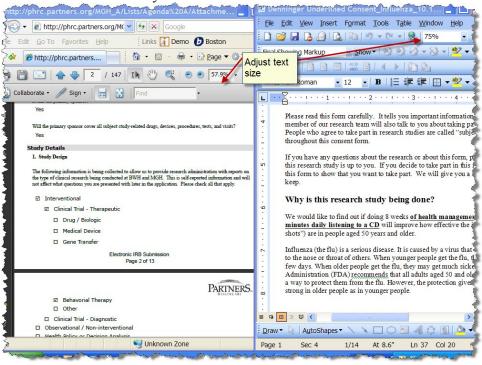

# **Printing Documents**

You can print an entire document or just certain pages.

**To print an entire document**, click *icon to send the document to your printer.* 

**To print certain pages,** find the page numbers of the document you want to print. 1. Click the File menu and Print.

| le | <u>E</u> dit <u>V</u> iew <u>I</u> nsert For | mat <u>T</u> ools | Table y | <u>N</u> ir |
|----|----------------------------------------------|-------------------|---------|-------------|
| )  | <u>N</u> ew                                  |                   |         |             |
| 3  | Open                                         |                   | Ctrl+O  |             |
|    | Close                                        |                   |         |             |
| -  | <u>S</u> ave                                 |                   | Ctrl+S  |             |
|    | Save As                                      |                   |         |             |
| à  | Save as Web Page                             |                   |         |             |
| 3  | File Search                                  |                   |         |             |
|    | Permission                                   |                   |         | •           |
|    | Versions                                     |                   |         |             |
|    | Web Page Preview                             |                   |         |             |
|    | Page Setup                                   |                   |         |             |
| ۵, | Print Pre <u>v</u> iew                       |                   |         |             |
| 3  | Print                                        |                   | Ctrl+P  |             |
|    | Sen <u>d</u> To                              |                   |         | •           |
|    | Properties                                   |                   |         |             |
|    | Exit                                         |                   |         |             |

2. Under 'Print Range' in the printer dialog box, select the 'Pages from and to'. Enter the appropriate page numbers and click the ok button.

| lame:          | HP Deskjet 5700 Series                                     |                   | Properties           |
|----------------|------------------------------------------------------------|-------------------|----------------------|
| ÷              |                                                            |                   | Eroperaco            |
| Status:        | Idle<br>HP Deskjet 5700 Series                             |                   | Fin <u>d</u> Printer |
| ype:<br>Vhere: | USB001                                                     |                   | Print to file        |
| Comment:       |                                                            | _                 | Manual duplex        |
| age range      | 1                                                          | Copies            |                      |
|                |                                                            | Number of copies: | 1                    |
| Current        | bage 🔿 Select                                              |                   |                      |
| Pages:         |                                                            |                   | Collate              |
|                |                                                            |                   |                      |
| nter nage r    | umbers and/or page ranges separat                          | red 2 2           |                      |
|                | umbers and/or page ranges separat<br>For example, 1,3,5–12 | ted 2 2           |                      |
|                |                                                            | v Zoom            |                      |
| y commas.      | For example, 1,3,5–12                                      |                   | 1 page               |

### **Saving Documents**

You may save some or all of the submission documents in preparation for a meeting. To save a document, click the File menu and Save As...

| File | Edit           | View             | Insert | F <u>o</u> rmat | Tools | Table  | <u>W</u> inc |  |
|------|----------------|------------------|--------|-----------------|-------|--------|--------------|--|
|      | New            |                  |        |                 |       |        |              |  |
| 2    | <u>Open</u>    |                  |        |                 |       | Ctrl+O |              |  |
|      | Close          |                  |        |                 |       |        |              |  |
|      | Save           |                  |        |                 |       | Ctrl+  | +S           |  |
|      | Save           | <u>A</u> s       |        |                 | N     |        |              |  |
|      | Save           | as Web           | Page   |                 | 13    |        |              |  |
| ٤,   | File Se        | earc <u>h</u>    |        |                 |       |        |              |  |
|      | Permi          | ission           |        |                 |       |        | •            |  |
|      | Versio         | ons              |        |                 |       |        |              |  |
|      | Web            | Page P           | review |                 |       |        |              |  |
|      | Page           | Set <u>u</u> p   |        |                 |       |        |              |  |
| 4    | Print          | Pre <u>v</u> iew | /      |                 |       |        |              |  |
| 6    | <u>P</u> rint. |                  |        |                 |       | Ctrl+  | ۲P           |  |
|      | Send           | То               |        |                 |       |        | •            |  |
|      | Prope          | erties           |        |                 |       |        |              |  |
|      | E <u>x</u> it  |                  |        |                 |       |        |              |  |

Members should only save investigator submission documents on a secure password protected computer. All laptops/netbook/tablet computers, external hard drive, flash/USB drives or other mobile devices must also be full disk encrypted.

All investigator submission documents must be **permanently deleted** (empty computer trash/recycle bin) after every IRB meeting. Contact your panel Chairperson if you think someone has gained access to any investigator submission documents that you have saved for your meeting preparation.

As a reminder, distribution of confidential and proprietary documents is prohibited without prior written approval of the Chairperson of Partners Human Research Committee.

# Using Comment & Mark up Tools in Adobe Acrobat for PDFs

The full version of Adobe Acrobat allows users to add sticky notes/comments, highlight, cross out text, and add arrows and shapes to pdf documents.

To begin:

- 1. Save the protocol submission documents to your computer
- 2. Open the PDF you want to mark up in Adobe Acrobat.
- 3. Click the Comments menu and click Comment & Markup Tools

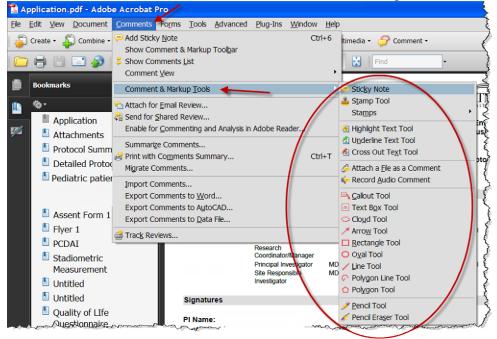

4. To add a sticky note, click the 'Comments' menu and select 'Add Sticky Note'

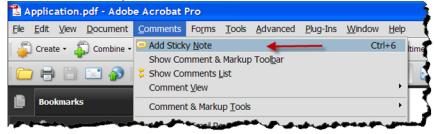

5. Enter your comments in the sticky notes text box.

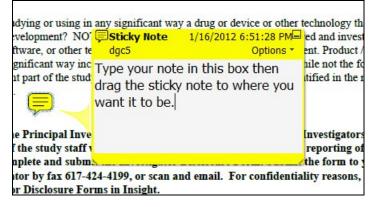

6. When done, drag the sticky note to where you want it in the document and click the minimize icon to hide the note.

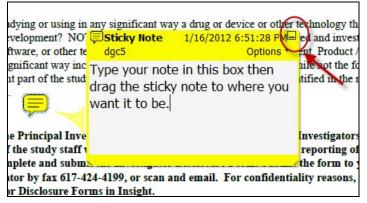

#### **Compiling Comments to Print or export**

7. Click Comments menu and select 'Show Comments List.' This will compile your comments in a list that you can print or export to Word.

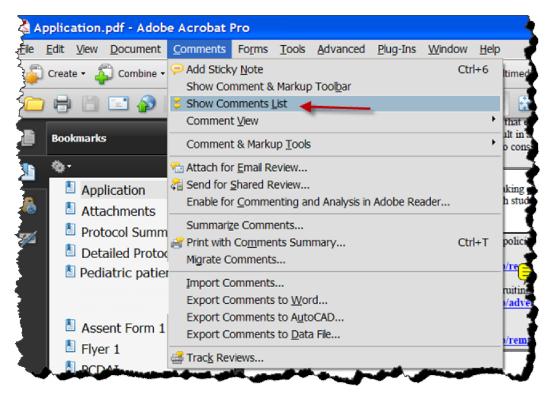

8. To print your comments, click the 'Print Comments' icon and select 'Print Comments Summary.'

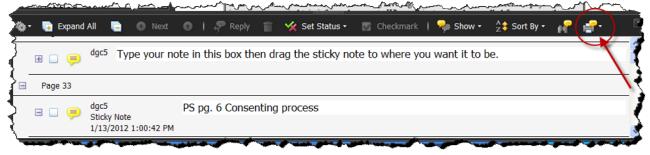

9. To export your comments to Word, click the 'Options' icon and select 'Export your Comments to Word.' Note: You may need to add tags to the document first. To do this click the 'Advanced' menu and select 'Accessibility' then 'Add Tags to Document' menus.

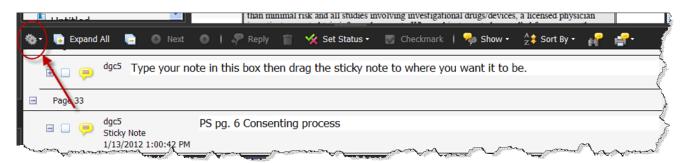

10. To create a pdf that lists all of your comments, click the 'Print Comments' icon and select 'Create PDF of Comments Summary.'

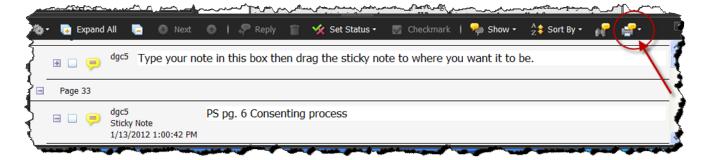

## Using an iPad Tablet Computer

- 1. Save the protocol submission documents to your computer
- 2. Open iTunes and connect your iPad to your computer.
- 3. Click on iPad or iPad 2 in the left navigation bar. Then click on the Apps tab (it's the third option).
- 4. Scroll past Sync Apps to File Sharing.
- 5. Select the app that can transfer documents between your iPad and your computer. In this case, we chose GoodReader.
- 6. At the bottom right of the screen click Add. Browse your file library to select the document you would like to synchronize.
- 7. Click Sync.
- 8. Disconnect your iPad, and open GoodReader.
- 9. In GoodReader, select the document you just synced to review and markup.

| 000                                                                                                    |                                                                                                    |                                            | iTunes                       |                               |             | R <sup>M</sup> |
|----------------------------------------------------------------------------------------------------|----------------------------------------------------------------------------------------------------|--------------------------------------------|------------------------------|-------------------------------|-------------|----------------|
|                                                                                                    | 4                                                                                                    | 6                                          | Ś.                           |                               |             | Q Search Apps  |
| LIBRARY<br>J Music<br>Movies<br>TV Shows<br>Podcasts                                                                                                    | File Sharing<br>The apps listed                                                                                                    | Summary Info Apps                          | Music Movies TV Show         |                               | Photos      |                |
| Dooks                                                                                                    | Apps                                                                                                    |                                            | GoodReader Docum             | nents                         |             |                |
| Radio<br>STORE<br>☐ ITUNES Store<br>C ITUNES Match<br>C Ping<br>P Purchased<br>P Purchased on iP<br>DEVICES<br>V IPad<br>Music<br>Movies<br>TV Shows<br>I Books | Adobe Re<br>Second Real<br>Evernote<br>Coorde Real<br>Coorde Real | der en en en en en en en en en en en en en | Protocol.pdf                 | Το                            | day 4:52 PM | 16 KB          |
| Lecture  Lecture  Purchased  Index iPhone  CENIUS                                                                                                    | ReaddleD                                                                                                    | ocs                                        |                              |                               | Add         | ave to)        |
| Cenius Genius Mixes PLAYLISTS Titunes DJ Postored Playlist + 24 C                                                                                               | Capacity<br>28.57 GB                                                                                                    | Audio<br>0.04 GB Video<br>1.78 GB          | Apps Books<br>7.5 GB 0.01 GB | Other Free<br>0.74 GB 18.6 GB |             | Sync           |